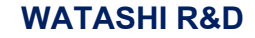

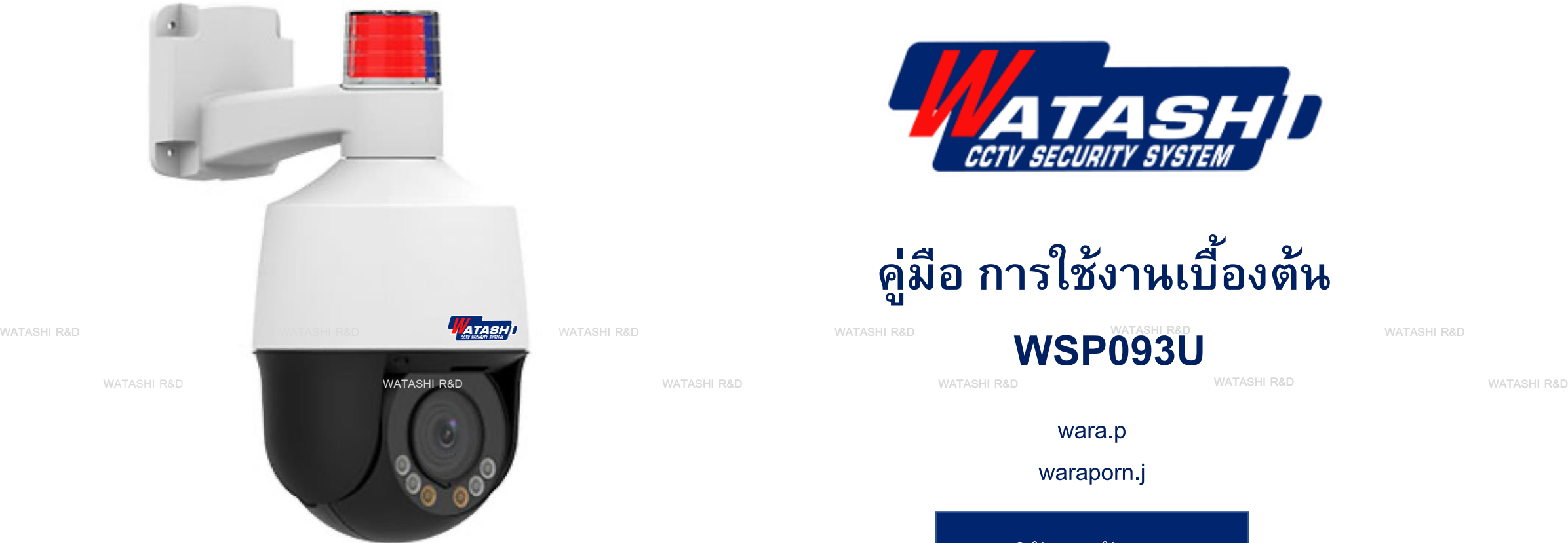

Download APP

WATASHI TOUCH

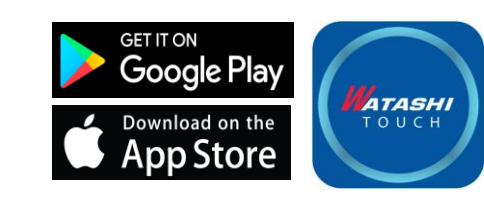

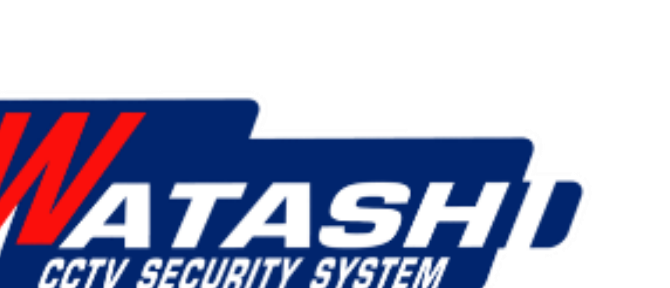

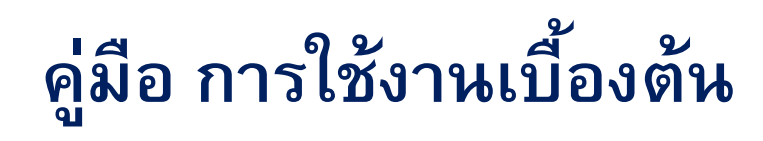

**WATSHI** 

**WSP093U**

wara.p

waraporn.j

ฝ่ายวิจัยและพัฒนา R&D

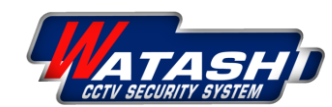

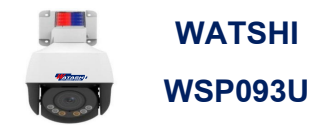

### **กล ้ องต่อไฟDC 12 โวลต ์ หร ื อต่อ Switch hub PoE**

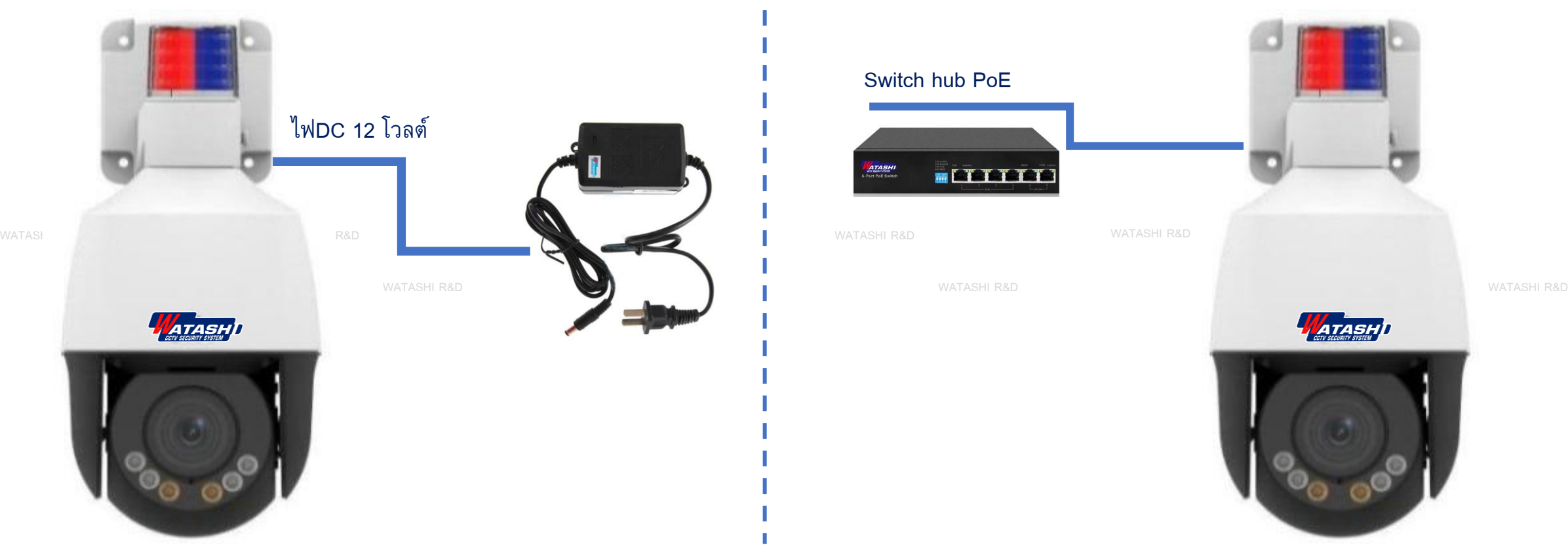

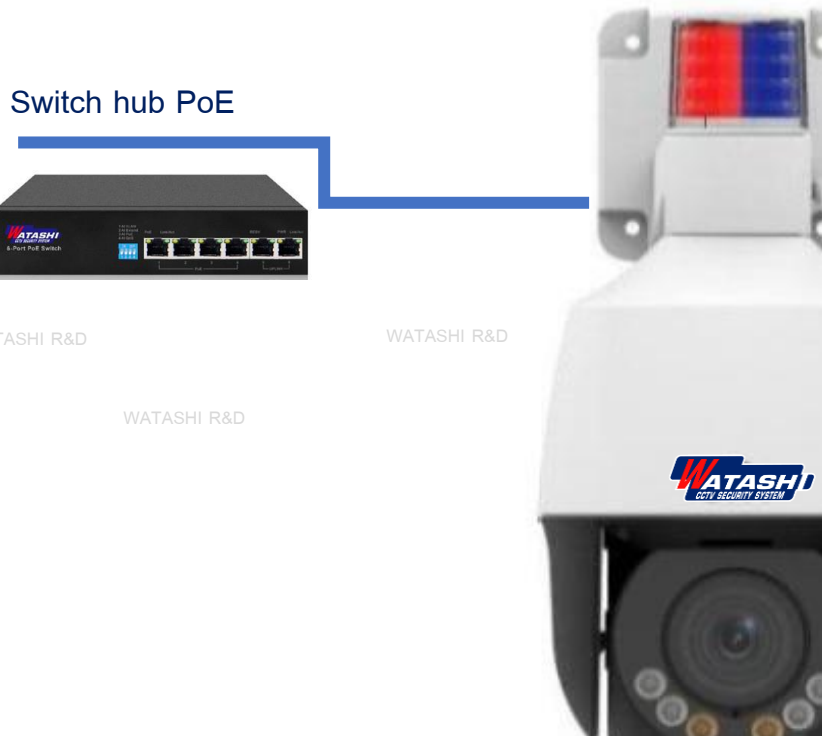

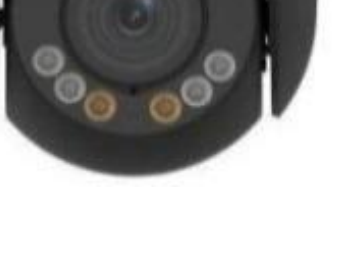

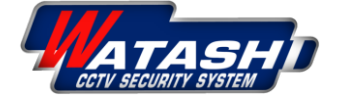

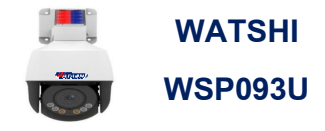

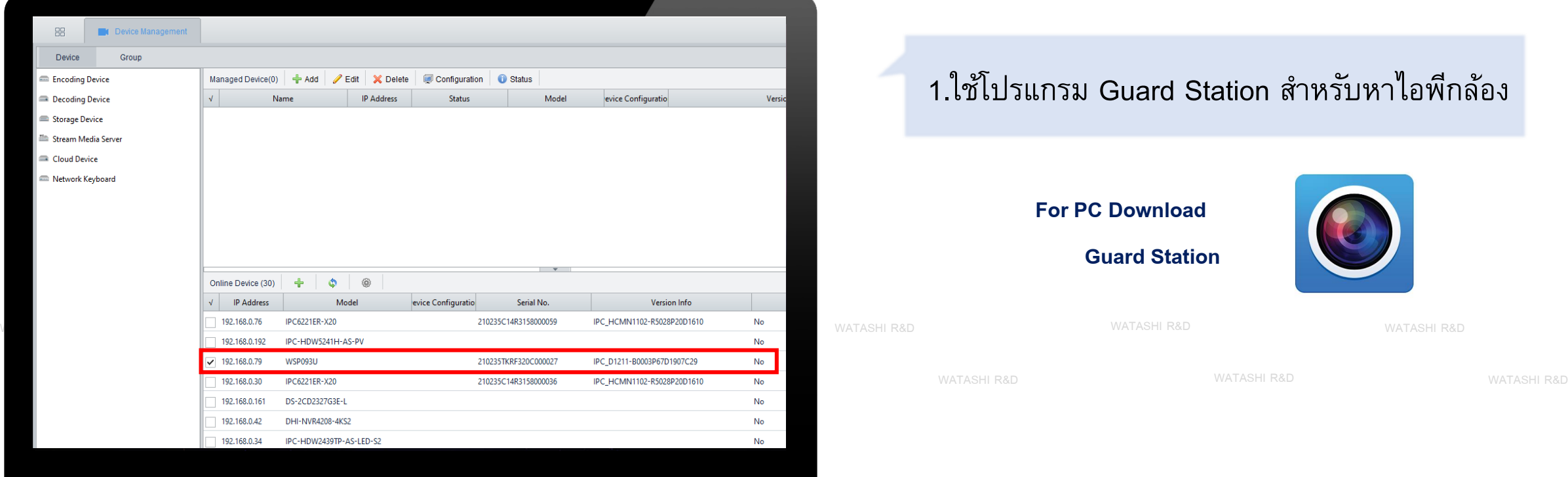

### 1.ใช้โปรแกรม Guard Station สำหรับหาไอพีกล้อง

#### **For PC Download**

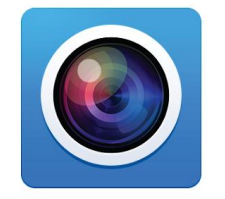

**Guard Station** 

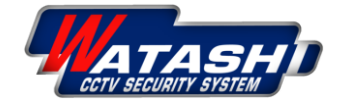

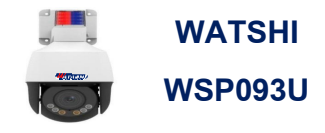

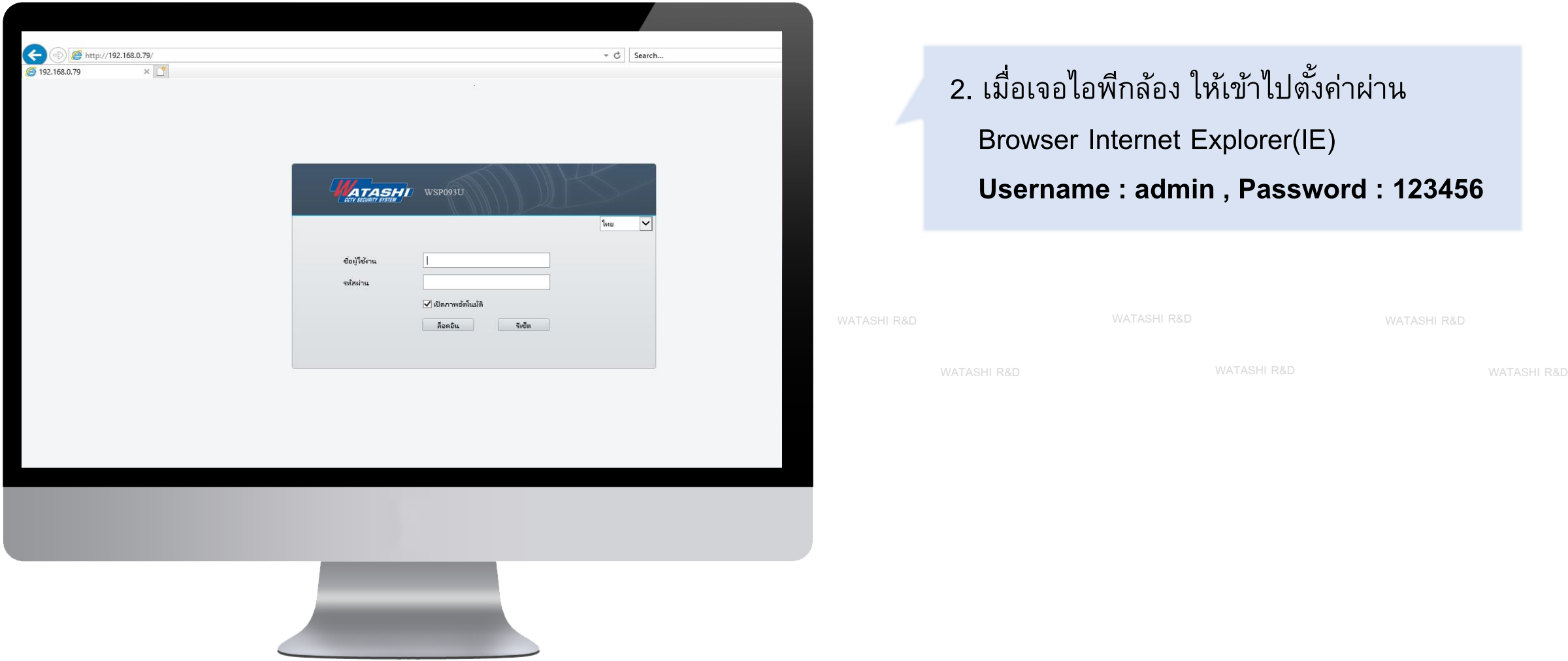

2. เมื่อเจอไอพีกล้อง ให้เข้าไปตั้งค่าผ่าน Browser Internet Explorer(IE) **Username : admin , Password : 123456**

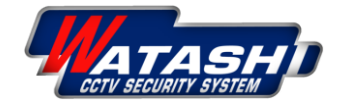

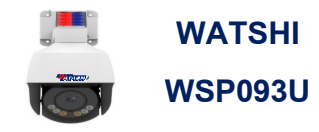

## 3.เมื่อ login เข้าไปแล้ว กล้องจะให้ตั้งรหัสผ่านใหม่จนกว่าจะปลอดภัยมากยิ่งขึ้น **รหสัผา่ นเก่า : 123456**

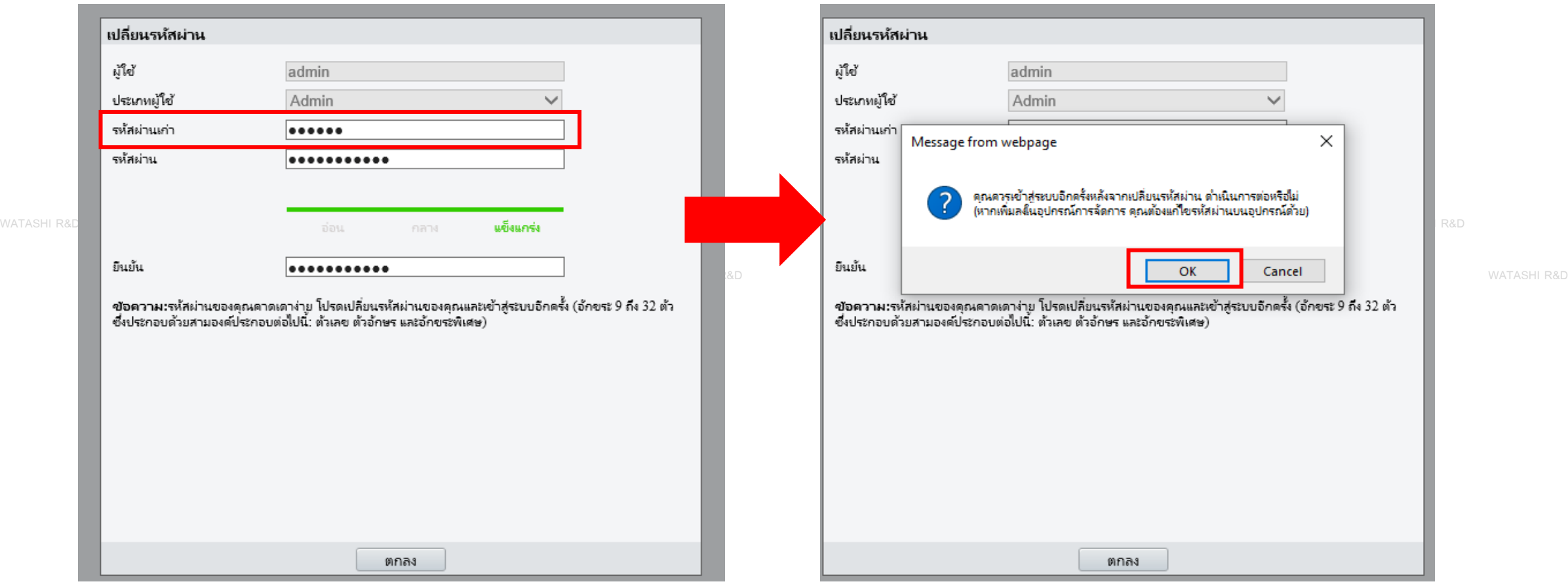

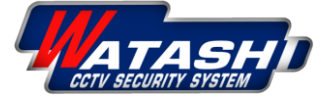

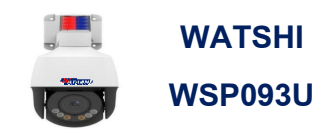

4. หลังจากตั้งรหัสผ่านใหม่เสร็จแล้ว ่ ให้ทำการ Login อีกครั้งเพื่อเข้าตั้งค่ากล้อง

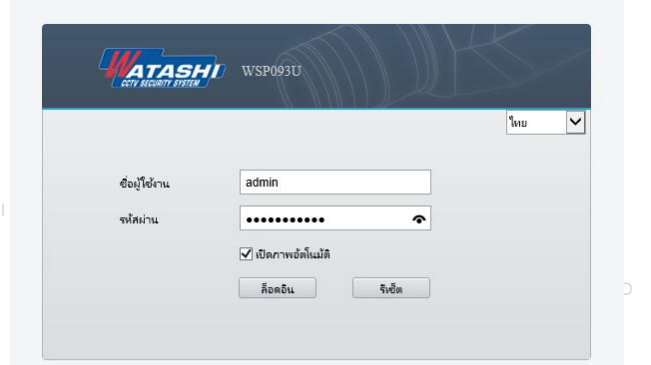

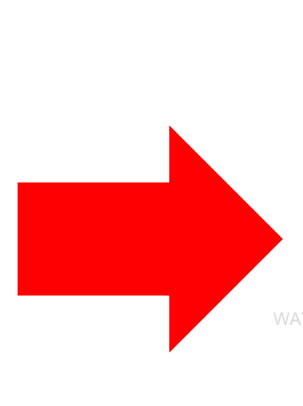

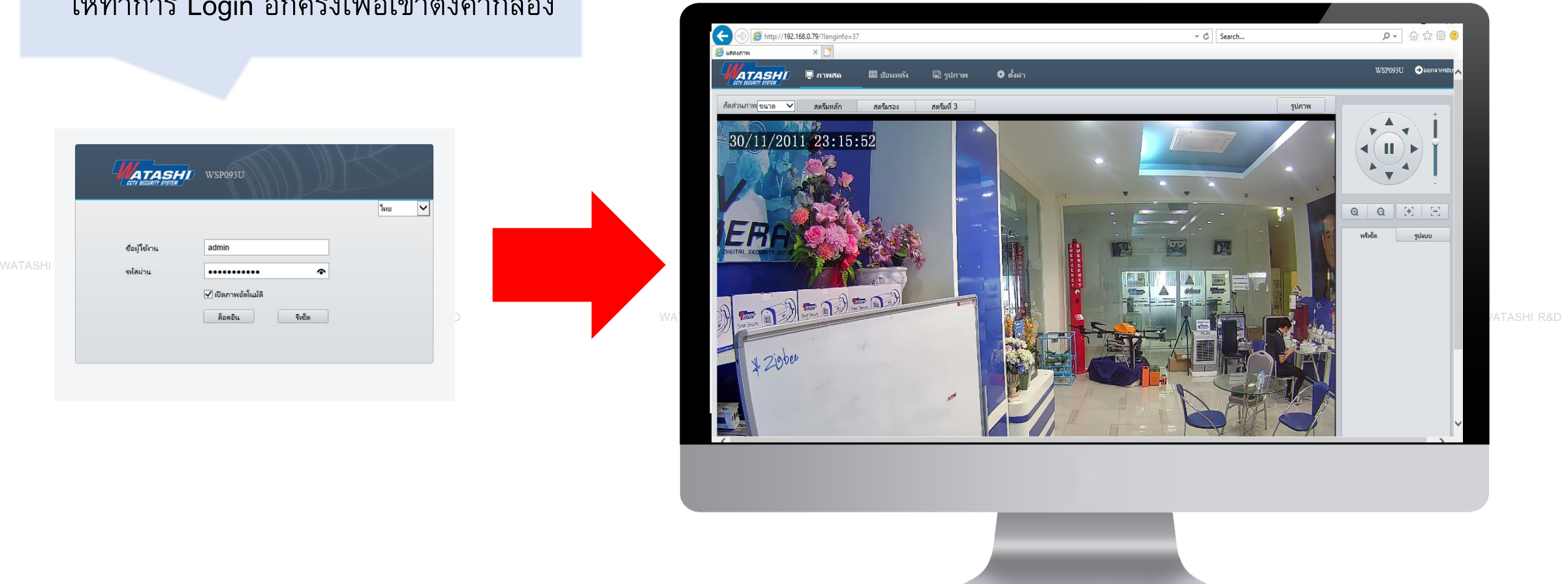

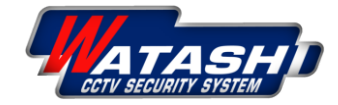

### 5.แนะนำเมนูดูภาพสด (Live View)

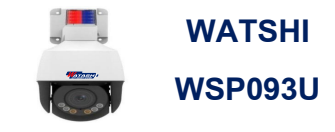

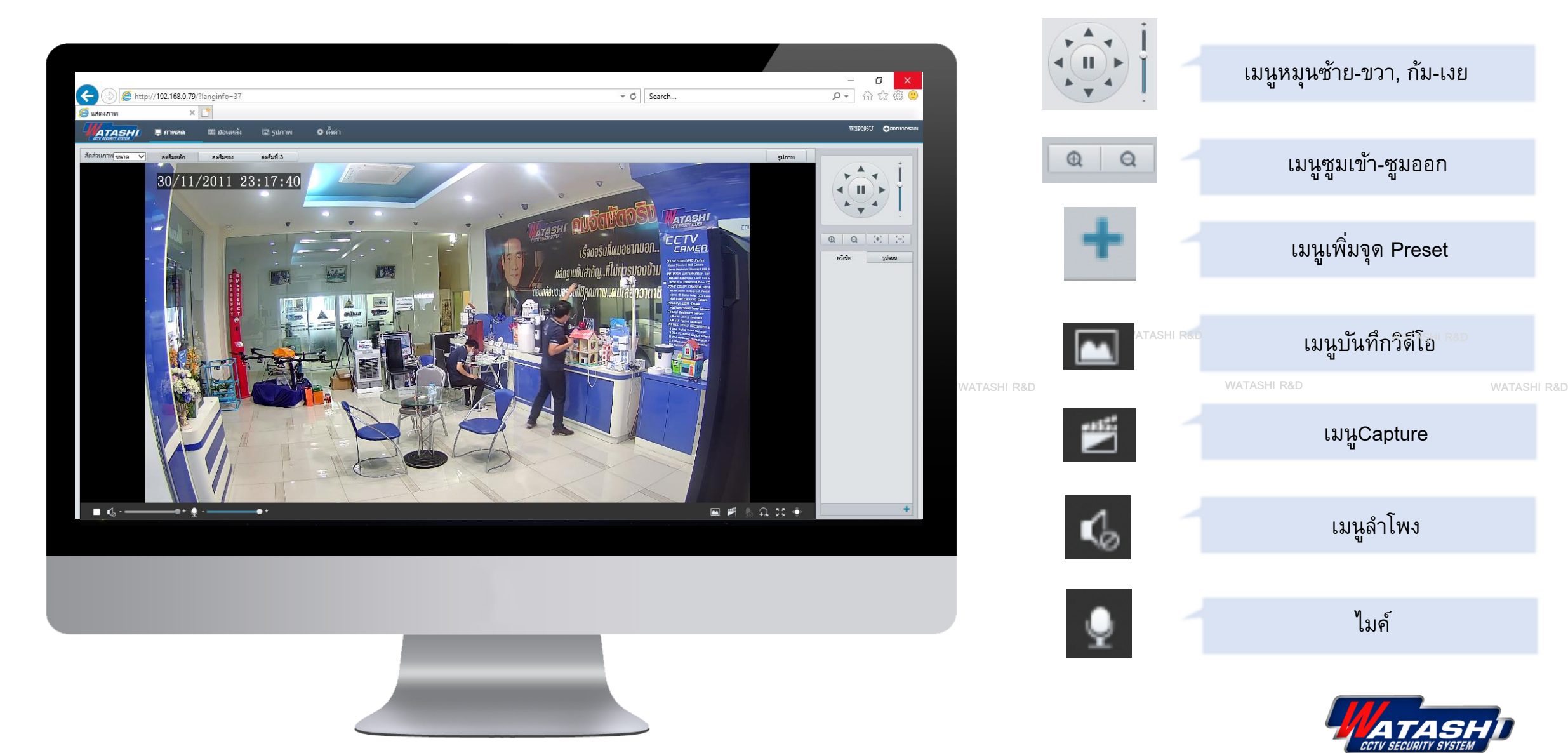

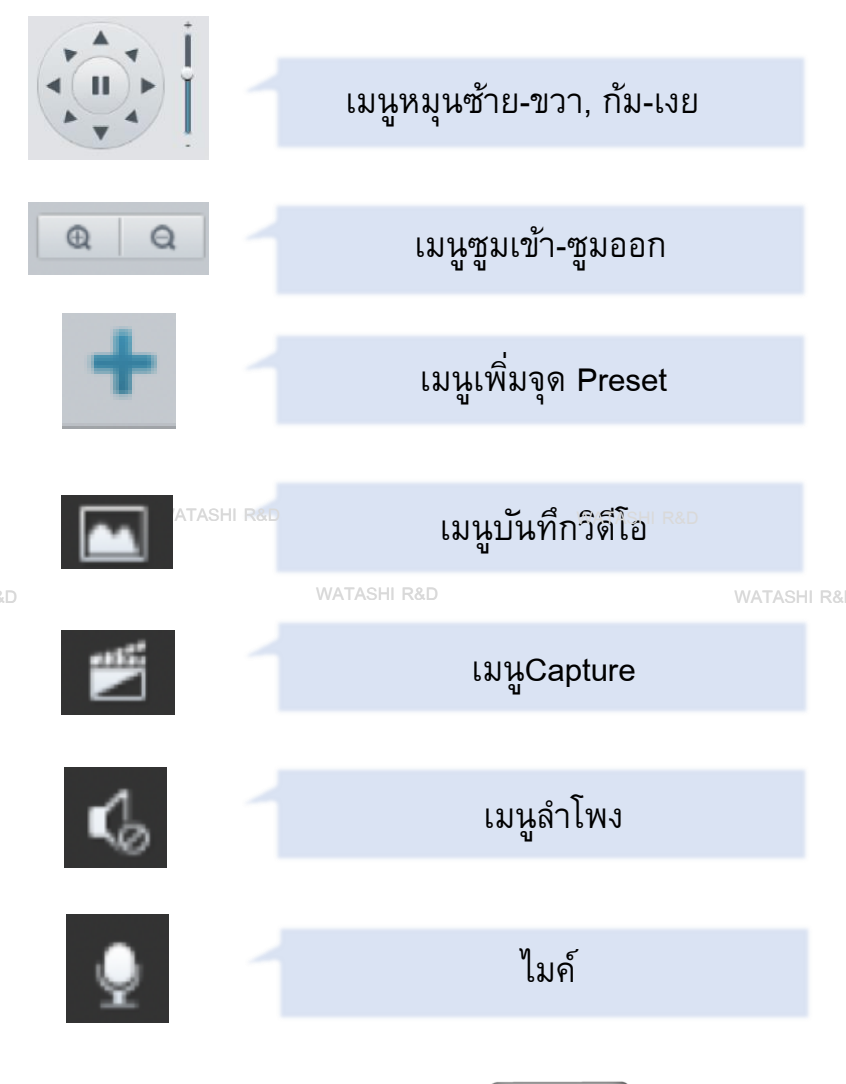

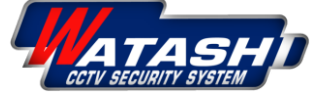

# 6.แนะนำเมนูตั้งค่าภาพ (Image)

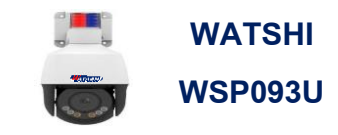

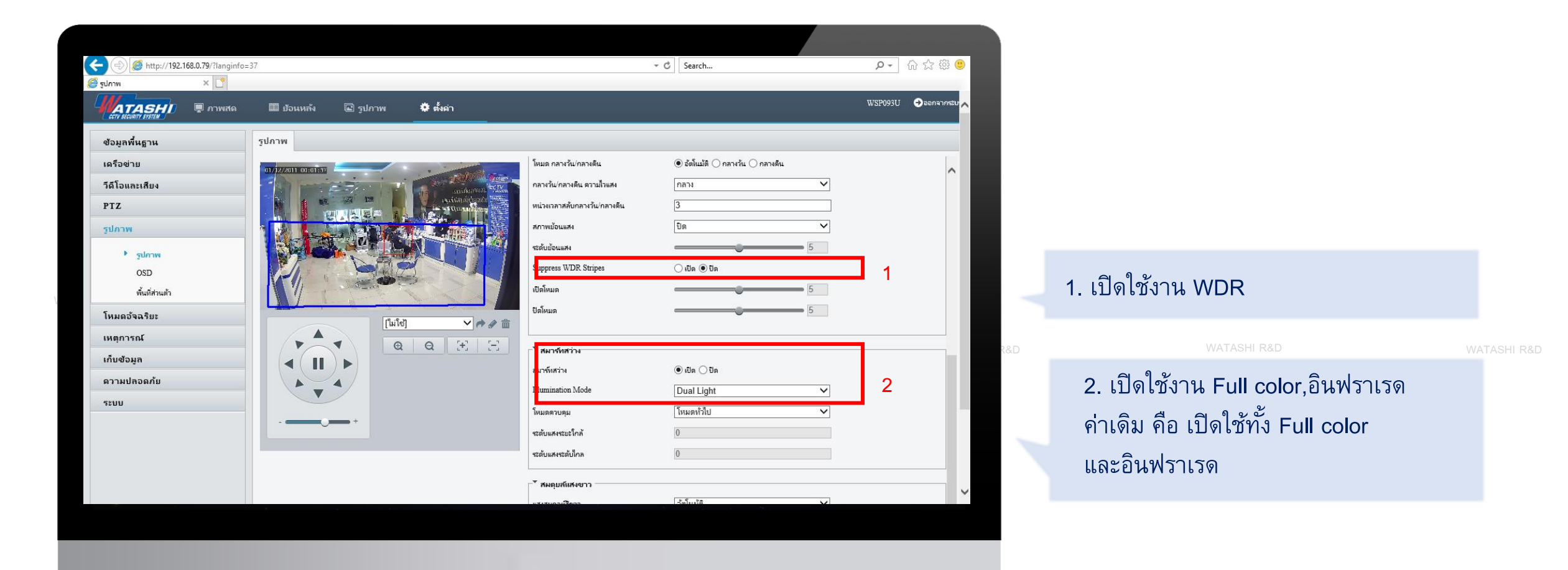

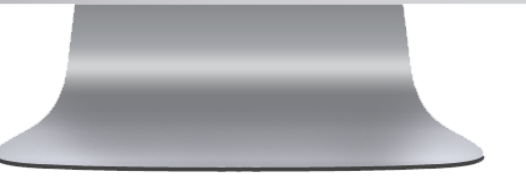

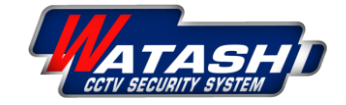

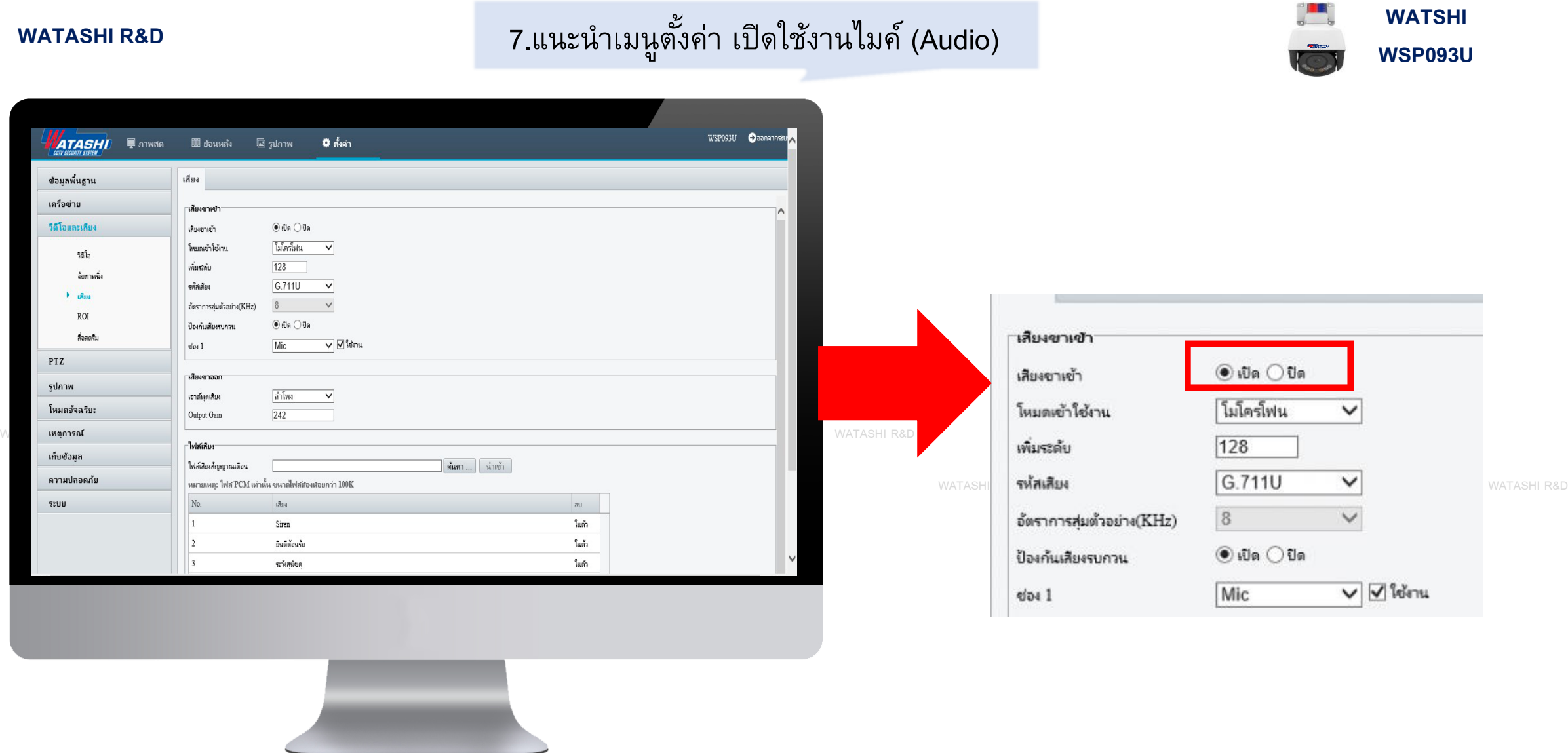

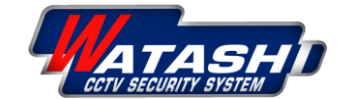

**COMMERCIAL** 

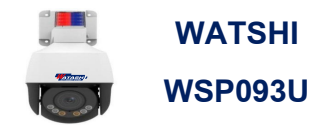

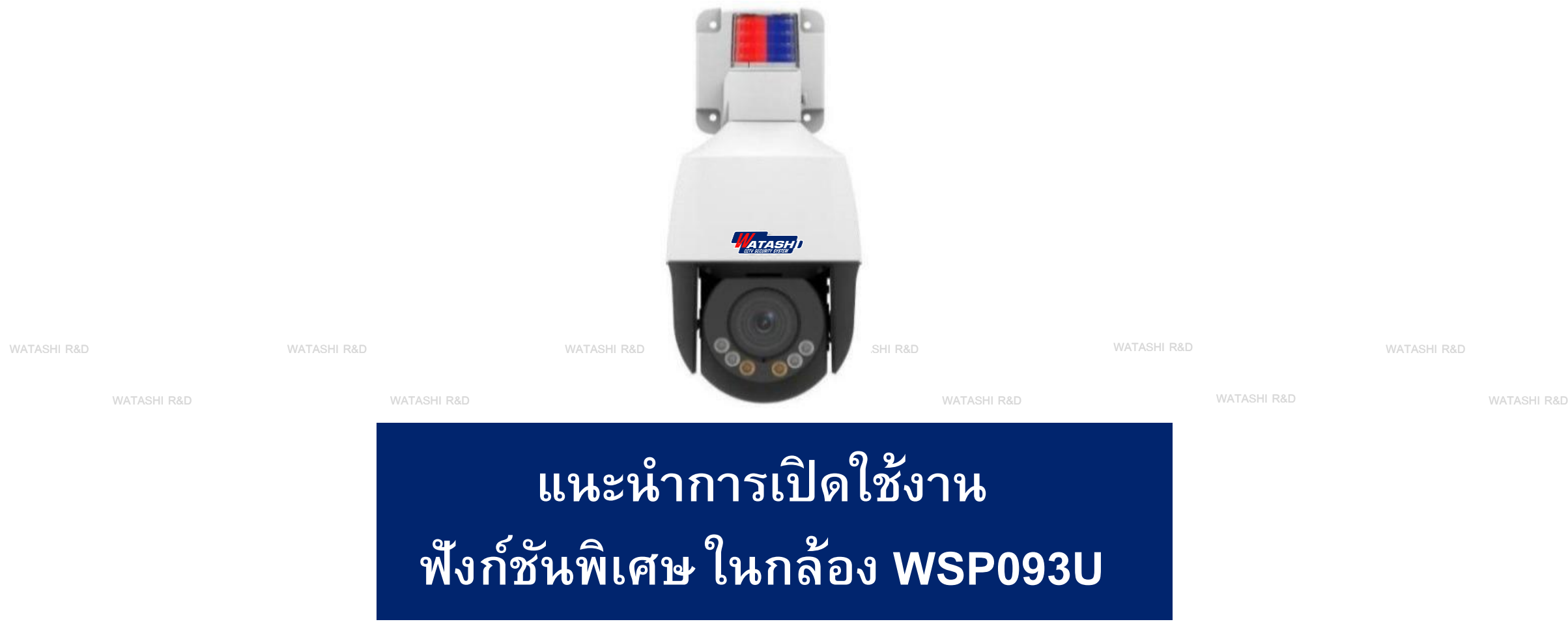

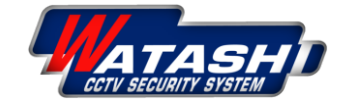

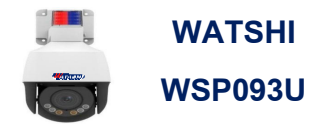

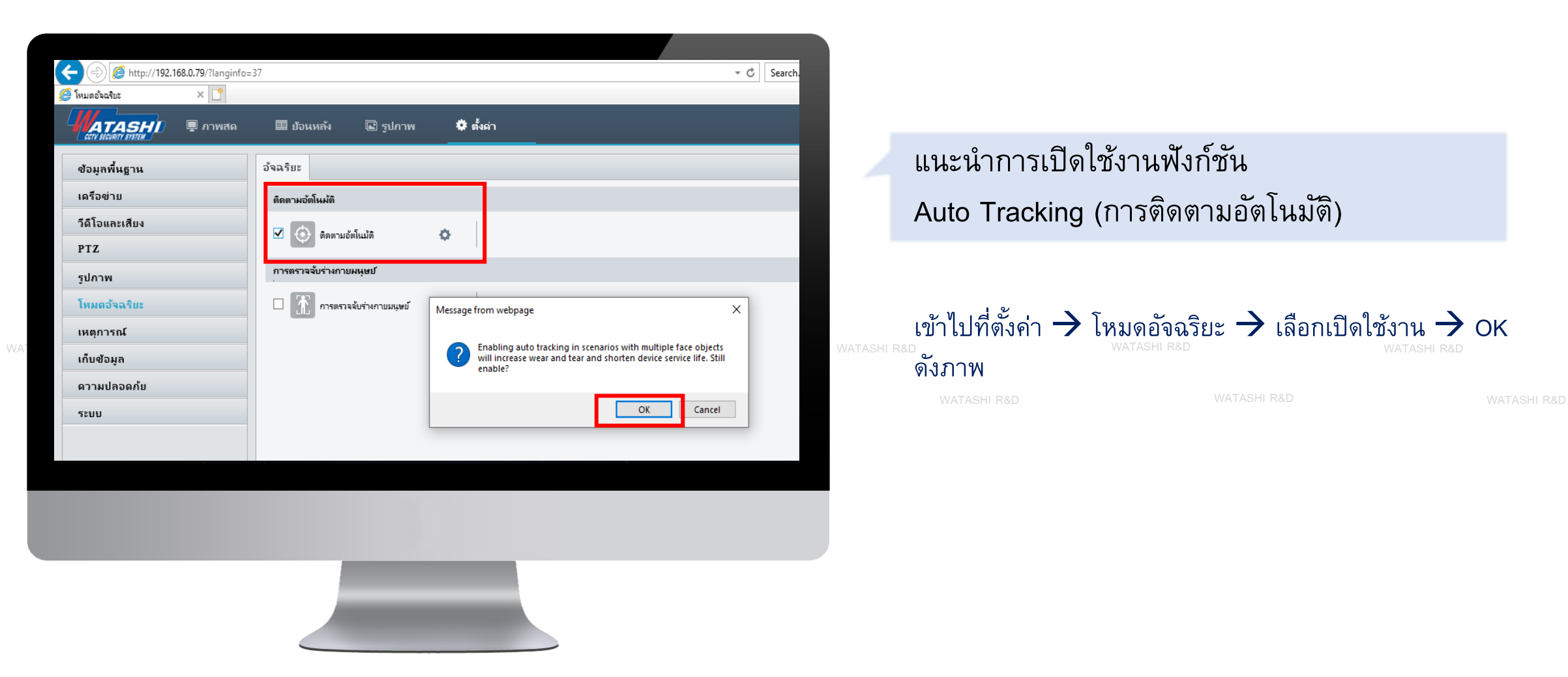

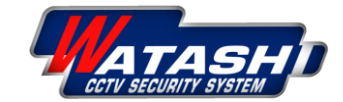

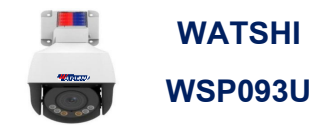

# หากต้องการตั้งค่าอื่นๆ เช่น การปรับมุมซูมเข้า-ออก, การตั้งเวลาเปิดใช้งานฟังก์ชั่น ให้เข้าไปที่รูปตั้งค่า ดังภาพ

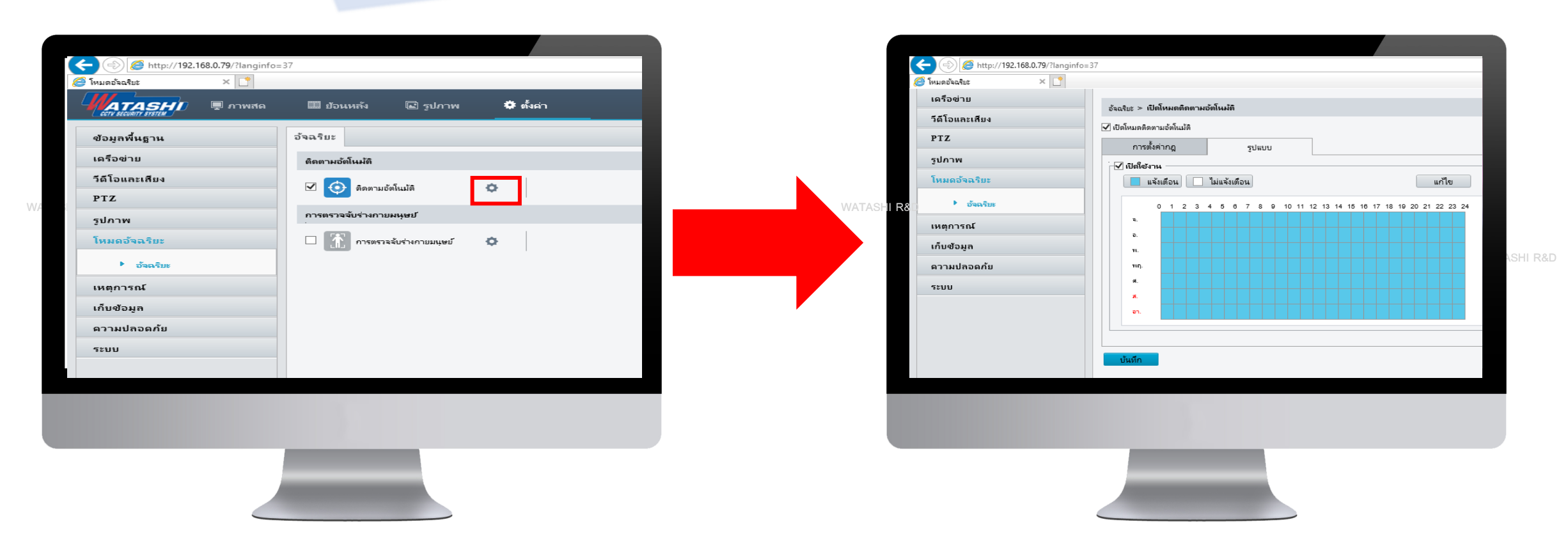

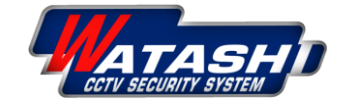

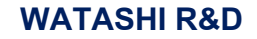

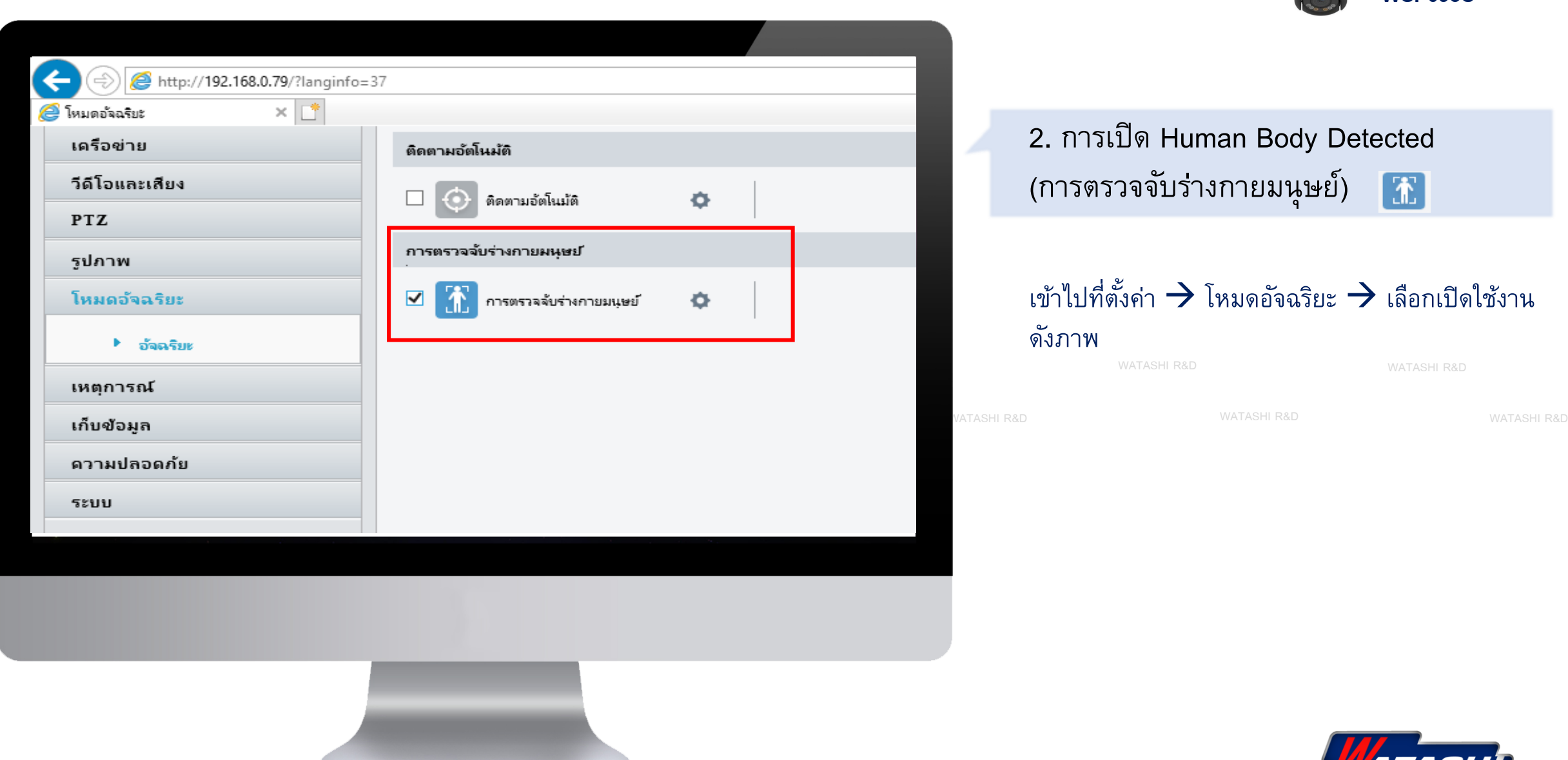

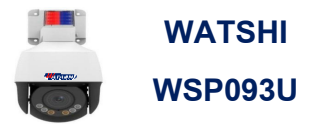

2. การเปิด Human Body Detected (การตรวจจับร่างกายมนุษย์)  $\boxed{\textbf{X}}$ 

### เข้าไปที่ตั้งค่า → โหมดอัจฉริยะ → เลือกเปิดใช้งาน ดังภาพ

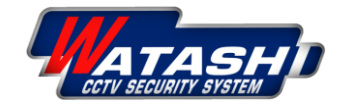

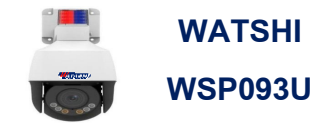

## หากต้องการเข้าไปตั้งค่าอื่นๆ เช่น วาดพื้นที่ตรวจจับ, ให้ไซเรนร้อง หรือไฟกระพริบ ตั้งค่า ดังนี้

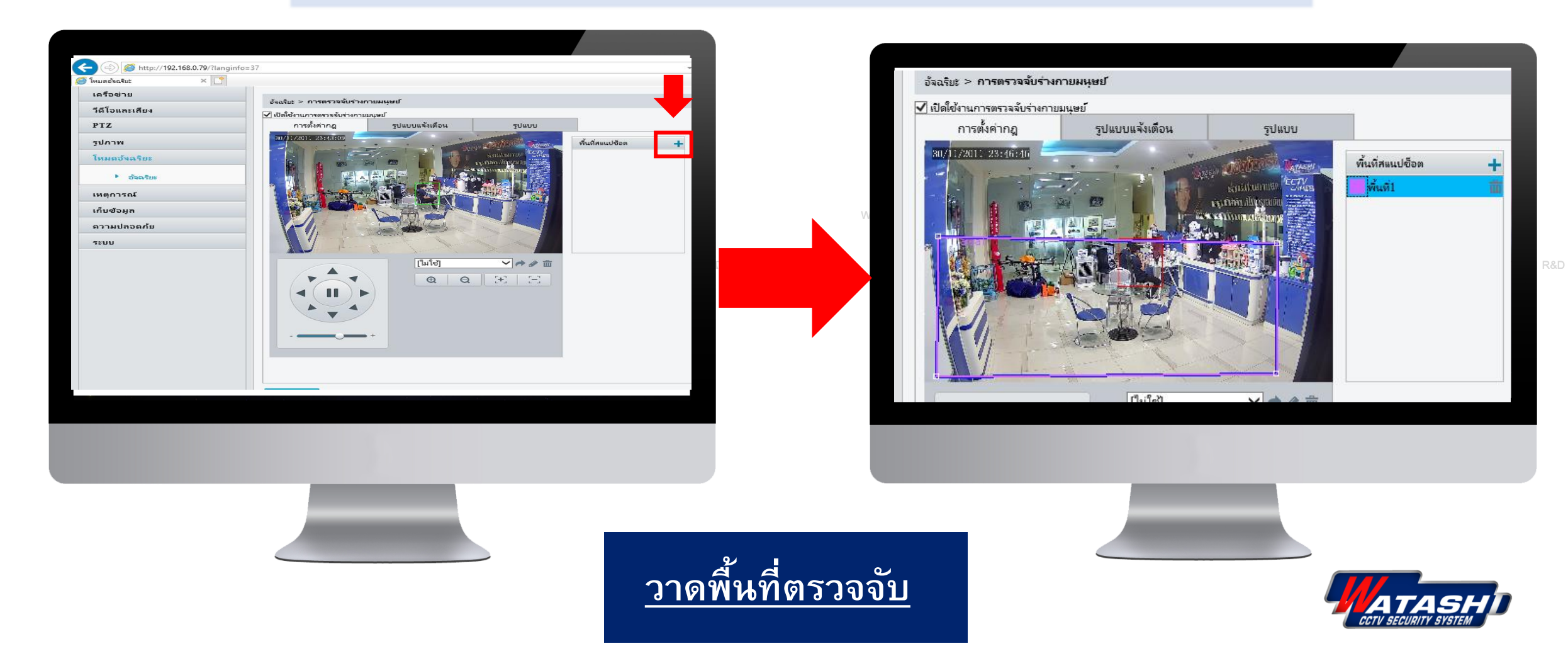

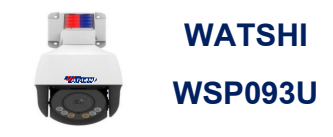

# **ตั้งให้ไซเรนร้อง, ม ีไฟกระพร ิ บเต ื อน**

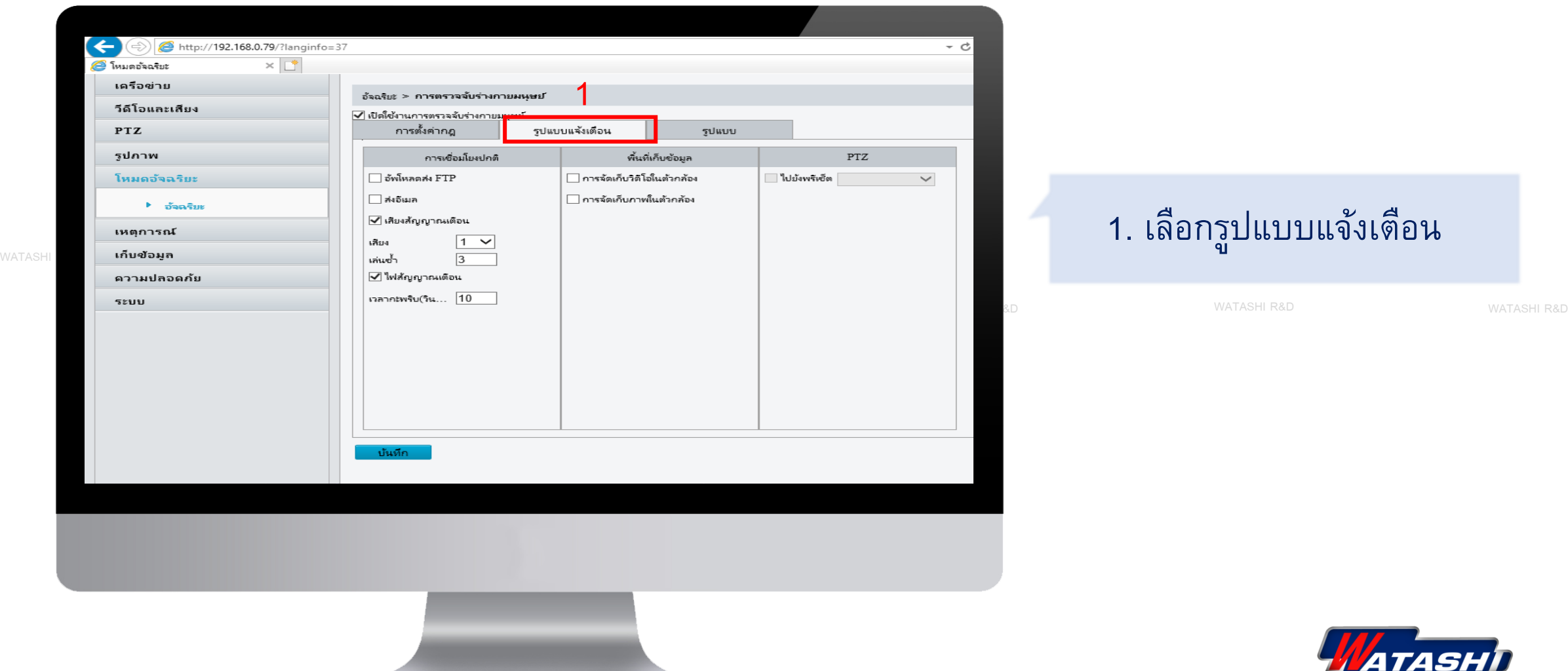

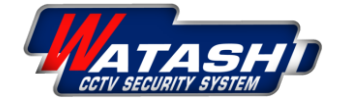

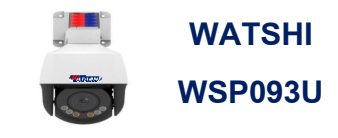

# **ตั้งให้ไซเรนร้อง, ม ีไฟกระพร ิ บเต ื อน**

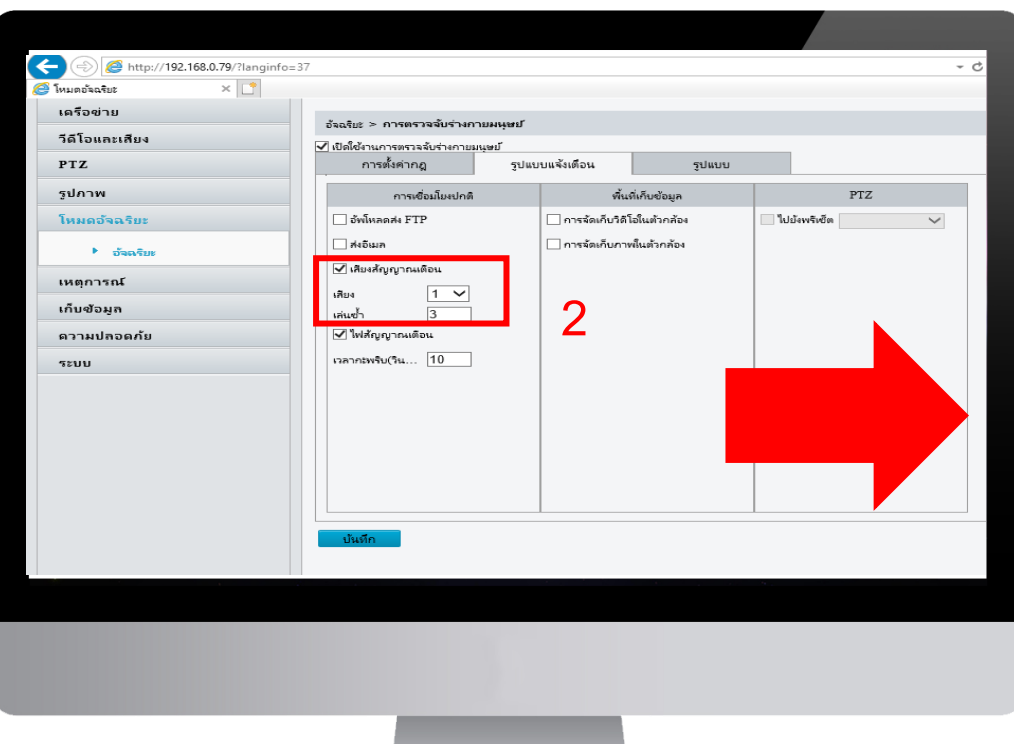

# 2.เลือกเสียงแจ้งเตือน มีให้เลือก 10 เสียง โดยสามารถระบุได้ว่าต้องการให้ดังกี่ครั้ง สามารถเลือกดูเสียง ได้ที่ เมนูวิดีโอและเสียง

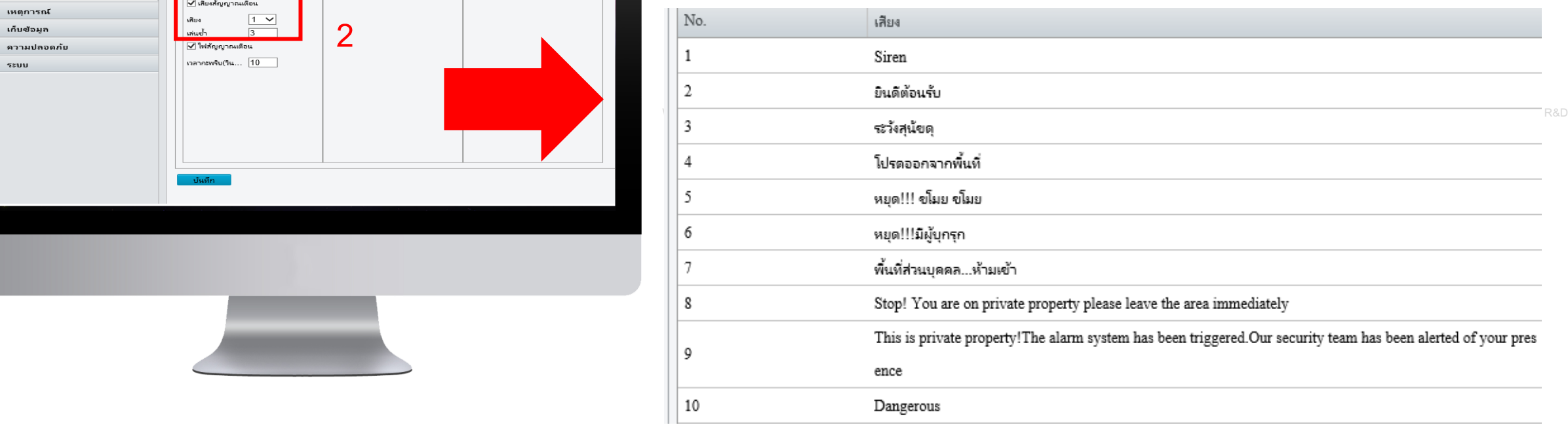

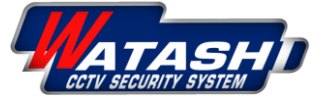

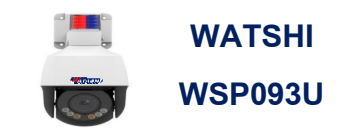

# <u>ไฟกระพริบเต<mark>ือน</u></u></mark>

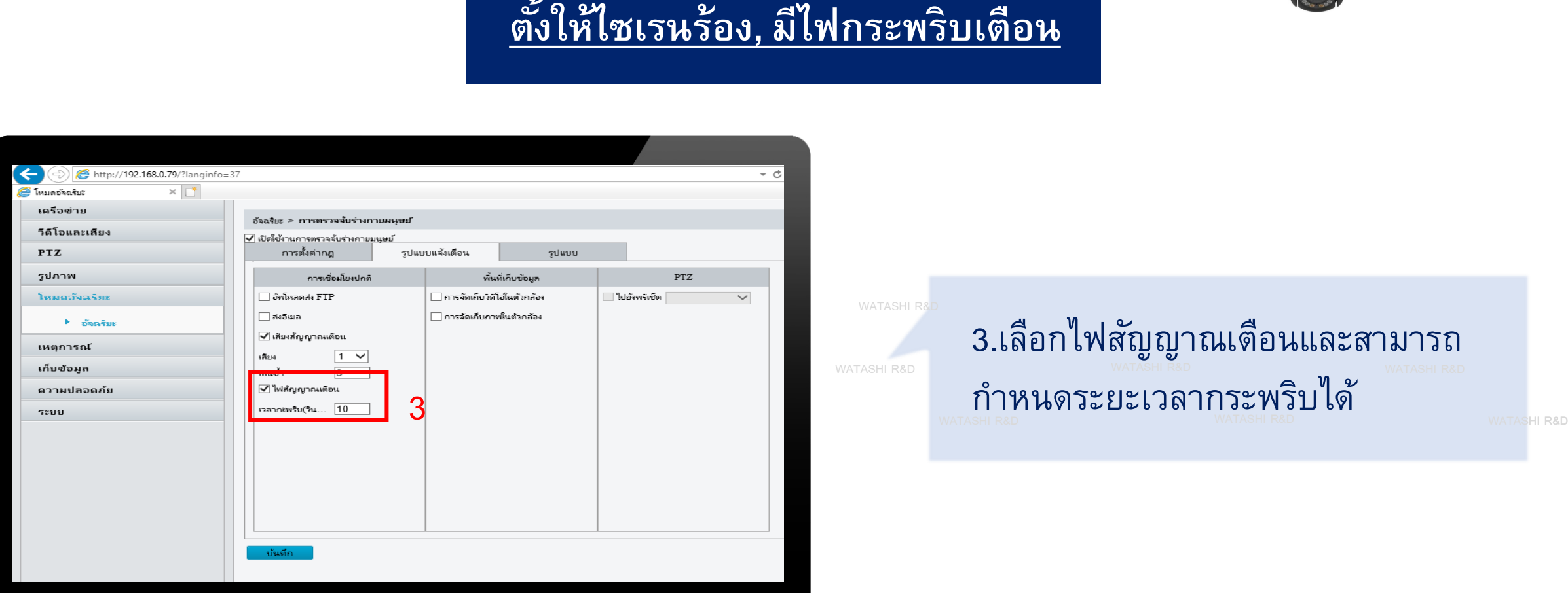

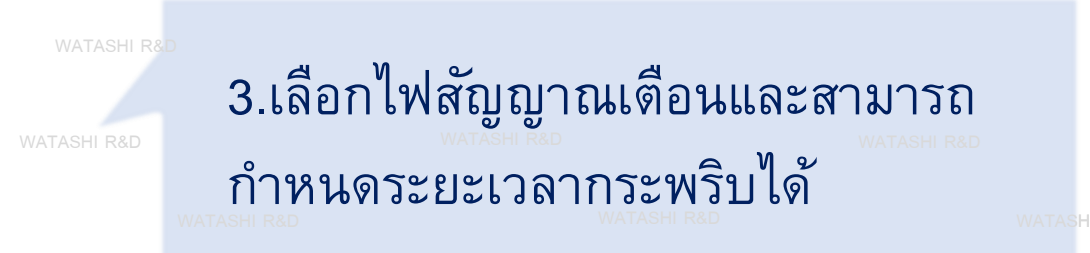

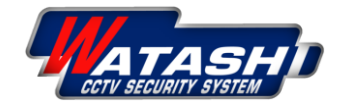

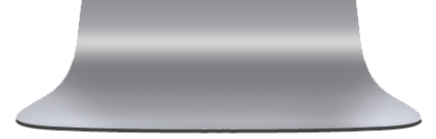

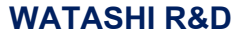

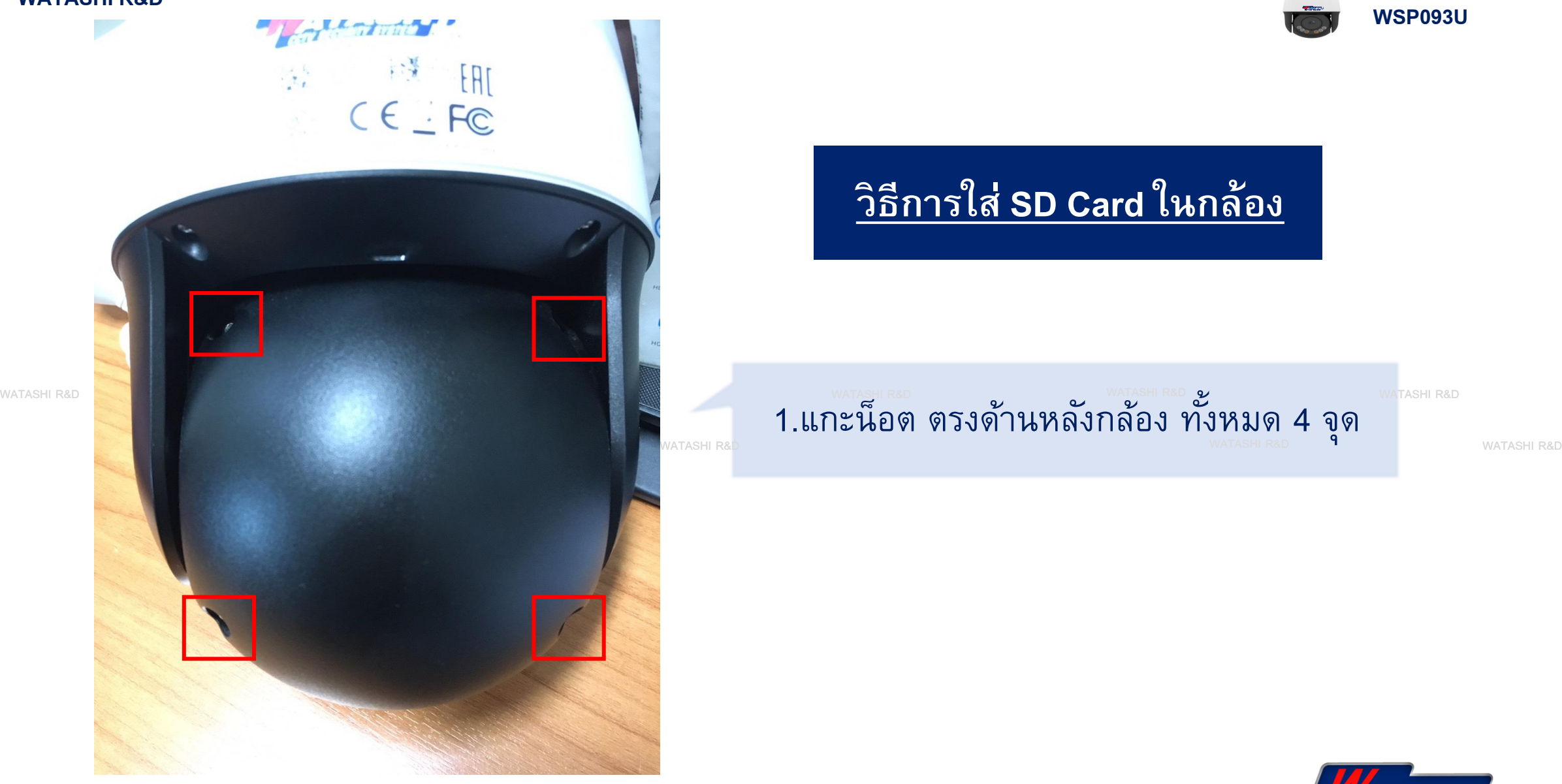

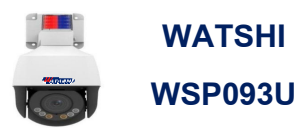

#### **ิ ธ ี การใส SD Card ในกล้อง่**

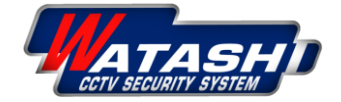

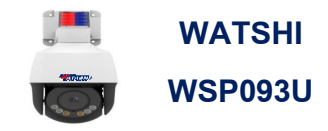

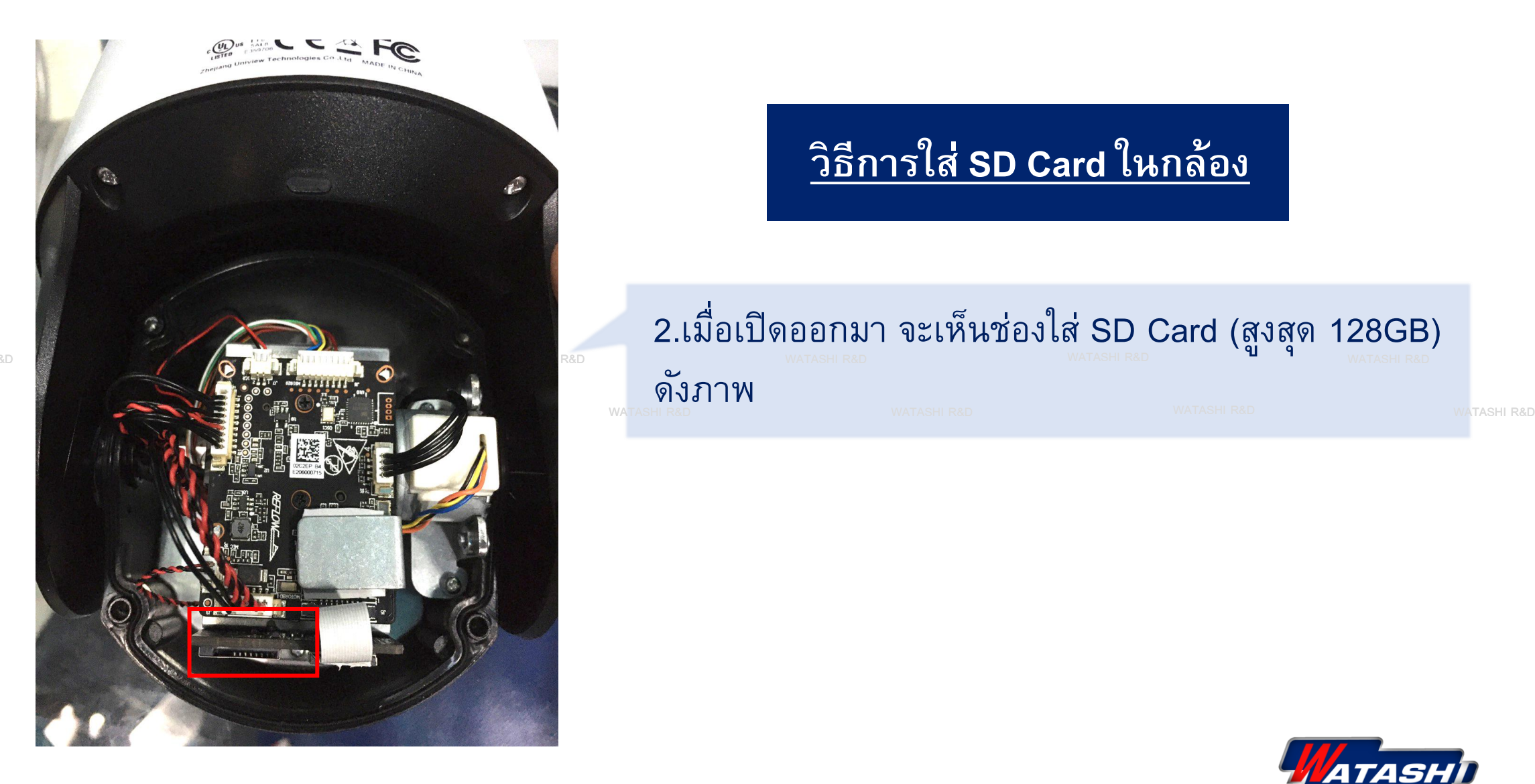

#### **ิ ธ ี การใส SD Card ในกล้อง่**

# พล<sub>าลระบ</sub>ุด 2.เมื่อเปิดออกมา จะเห็นช่องใส่ SD Card (สูงสุด 128GB) และ 2.เมื่อเปิดออกมา จะเห็นช่องใส่ SD Card (สูงสุด 128GB)

ดังภาพ

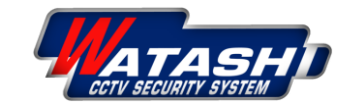

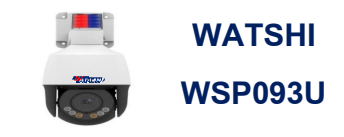

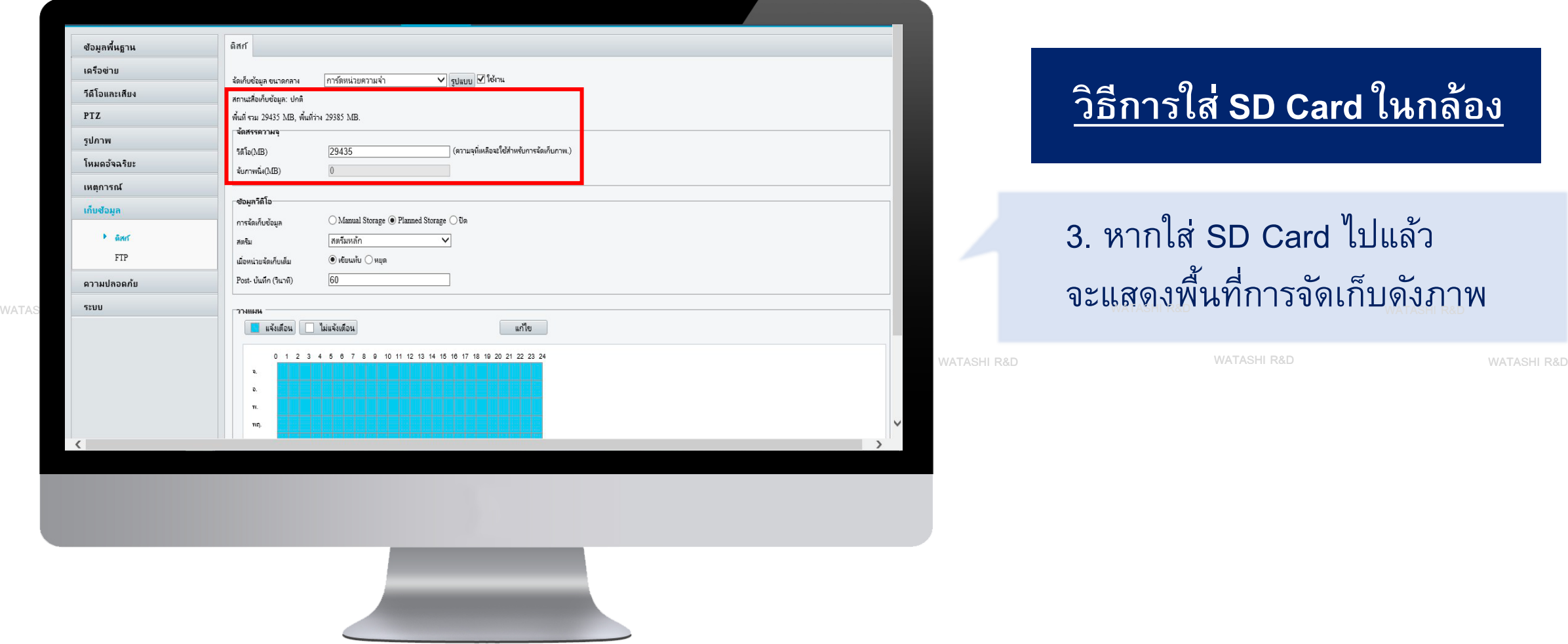

#### **ิ ธ ี การใส SD Card ในกล้อง่**

# 3. หากใส่ SD Card ไปแล้ว

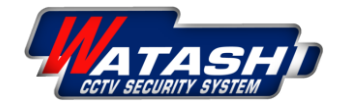

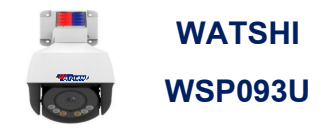

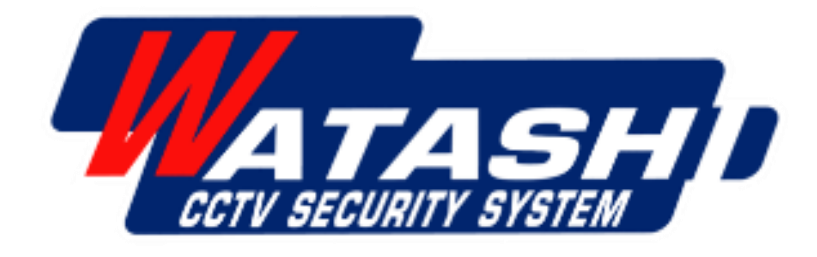

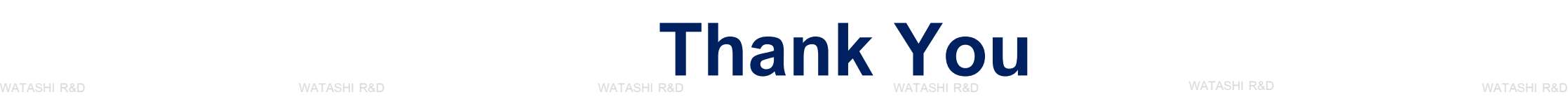

WATASHI R&D WATASHI R&D WATASHI R&D WATASHI R&D WATASHI R&D WATASHI R&D

wara.p

waraporn.j

ฝ่ายวิจัยและพัฒนา R&D

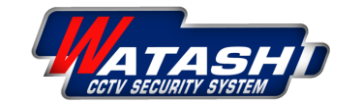